# **Fast-Paste for Windows Version 1.0**

Microsoft Windows 3.0 DOS Cut and Paste Assistant

By Robert F. Nee

## **INTRODUCTION**

Microsoft Windows 3.0 provides the ability to cut and paste among DOS applications. Unfortunately this interface is cumbersome to use. Fast-Paste enhances this interface and makes it easier to use. Cutting can now be performed with a single button and pasting with another. Choosing edit items off of a menu is no longer necessary.

## **INSTALLATION**

Fast-Paste was designed for DOS applications running in a window in Enhanced mode only, it will not work in real or standard modes. The program file for Fast-Paste is called PASTE.EXE. This file may be placed anywhere the user wishes. In addition Fast-Paste relies on a initialization file named ICON.INI that it expects to find in the same directory as the executable. If this file does not exist it will be created. If you wish to have Fast-Paste run every time Windows is started, edit the WIN.INI file in your Windows directory. Assuming you placed PASTE.EXE in a directory named \WINDOWS\UTILS, the top of the file should look similar to the following:

**[windows] load=\windows\utils\paste ...**

After making this change, save your WIN.INI file and restart Windows.

#### **USING FAST-PASTE**

Once Fast-Paste is installed and running using the mouse to cut and paste in a DOS window will now behave differently. The left mouse button is used to copy a selection to the clipboard. When the user holds down this button and drags the mouse over a DOS window a selection is made. Unlike the Windows' default, when the left button is

released the selection is automatically copied to the clipboard. To paste information from the clipboard into the DOS window press either the middle or right mouse button (this is user configurable.) That's it! You will find that this method is much faster and easier to use than the default Windows' method.

### **OPTIONS**

The Options dialog-box on the Fast-Paste menu allows the user to alter the way Fast-Paste behaves. The settings of all options are saved so they will be the defaults next time you run Fast-Paste.

The Hide Icon option (Available only to registered users) specifies how the icon is displayed on startup. Three options are available. The user may choose not to hide the icon, hide it after an five second delay or hide it immediately on startup. It is recommended that you only hide the Fast-Paste window after you have tailored it to your liking. If Fast-Paste is set to hide after a delay clicking on the icon during this delay will prevent it from being hidden.

The button used for pasting in DOS windows may be set to the right button or to the middle button for users with three-button mice. The default is the right button.

## **USER REGISTRATION**

Fast-Paste is not provided free. You are permitted to use Fast-Paste for 30 days free of charge. If you continue to use it after this trial period you are asked to please register it. Registered users will receive a registration number that will enable the Hide Icon feature as described above. This is not crippleware, I am simply trying to provide an incentive for users to register. Besides who wants to pay for something they already have? The last page of this manual provides an order form that may be used for registration.

Once you receive your registration number, click on the Register button in the About box and enter your name and registration number. This information will be saved and the Hide Icon option will be enabled.

If you have any suggestions for future improvements, or if you are experiencing problems with Fast-Paste please feel free to contact me. Thank You.

Internet mail address: <nee@cf su20.sbi.com> Compuserve address: 70461,2034 Snail mail address: Robert F. Nee 222 Willow Avenue #6 Hoboken, NJ 07030

#### **LICENSING AGREEMENT**

TERM:

The license to use this program is effective until terminated and is nontransferable. You may terminate the license by destroying all copies of this program. Failure to comply with any of the terms of this license will also result in termination.

#### WARRANTY:

THIS PROGRAM IS PROVIDED "AS IS" WITHOUT ANY WARRANTY EXPRESSED OR IMPLIED. In addition, Robert F. Nee specifically disclaims all warranties, expressed or implied, including but not limited to implied warranties

of merchantability and fitness for a particular purpose with respect to defects in the program license granted herein. In no event shall Robert F. Nee be liable for any claims for lost profits or any other commercial damage, including but not limited to special, incidental, consequential or other damage. In no case shall Robert Nee's liability exceed the license fees paid for the right to use the licensed software.

Some states do not allow the exclusion or limitation of incidental or consequential damages, so the above limitation or exclusion may not apply to you.

#### **HISTORY**

Version 1.0 (8/27/91)

Original shareware release

#### **Robert F. Nee 222 Willow Avenue #6 Hoboken, NJ 07030 (201) 798-1344**

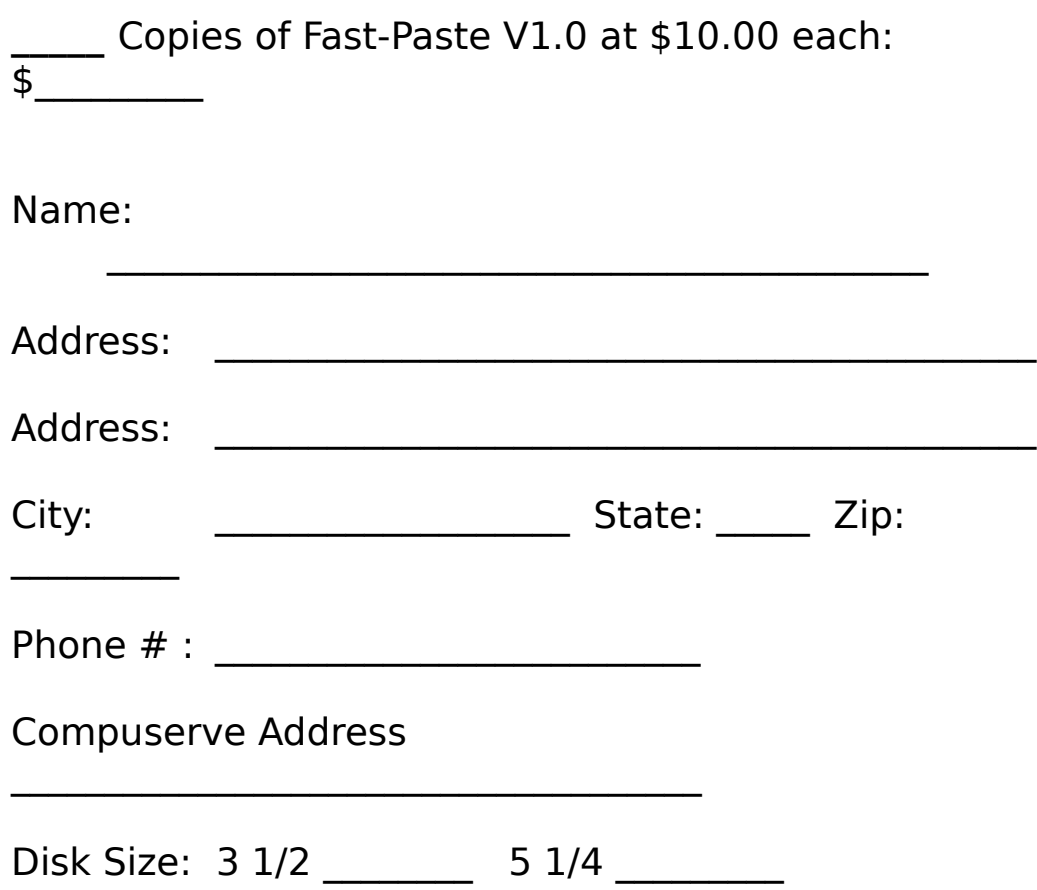

Site licences and volume discounts are available. Please call for details if you are interested. Registration numbers will be promptly forwarded as soon as payment is received.